# Pokémon™ Art Academy™

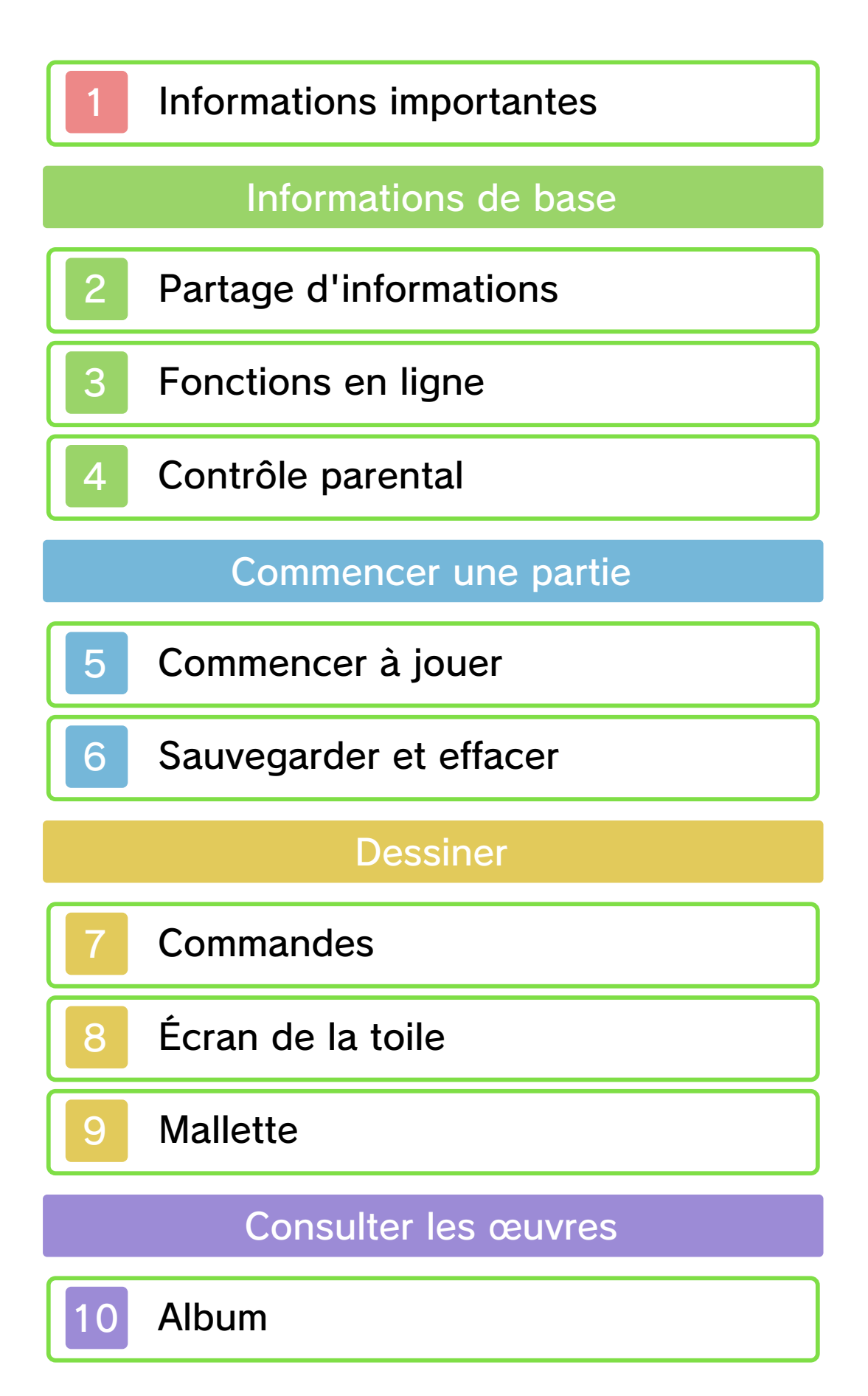

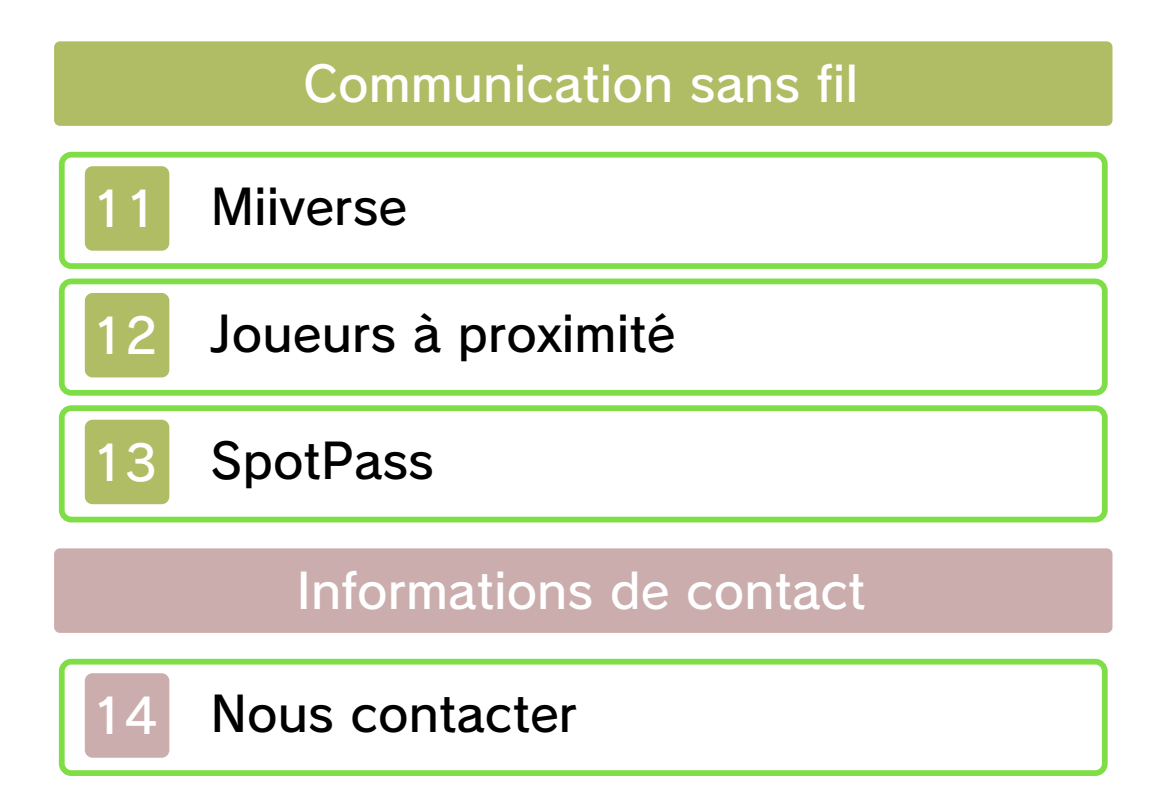

#### Informations importantes

Avant d'utiliser ce logiciel, lisez attentivement ce mode d'emploi. Si ce logiciel est destiné à être utilisé par de jeunes enfants, un adulte doit leur expliquer en détail le contenu de ce mode d'emploi.

Lisez également le mode d'emploi de votre console Nintendo 3DS avant toute utilisation. Il contient des informations importantes qui vous permettront de profiter au mieux de vos logiciels.

- $\triangle$  Ce logiciel ne permet pas l'affichage d'images 3D.
- ♦ Dans ce mode d'emploi, sauf indication contraire, le terme « Nintendo 3DS » désigne à la fois la console Nintendo 3DS™ et la console Nintendo 3DS™ XL.
- ♦ Dans ce mode d'emploi, sauf indication contraire, le terme « Nintendo 3DS » désigne également la console Nintendo 2DS™, à l'exception de toute fonction liée à l'affichage 3D. Les fonctions activées en fermant la console Nintendo 3DS peuvent être activées sur la console Nintendo 2DS en poussant le bouton SLEEP vers la droite.

Informations sur la santé et la sécurité

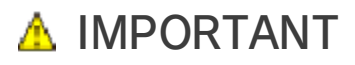

L'application Informations sur la santé et la sécurité, accessible depuis le menu HOME, contient d'importantes informations sur la santé et la sécurité.

Pour y accéder, touchez l'icône dans le menu HOME, puis touchez DÉMARRER et lisez attentivement le contenu de chaque section. Lorsque vous avez terminé, appuyez sur **EHOME** pour retourner au menu HOME.

Nous vous recommandons également de lire intégralement le mode d'emploi de la console, en particulier la section Informations sur la santé et la sécurité, avant d'utiliser un logiciel Nintendo 3DS.

Consultez la section Informations sur la santé et la sécurité du mode d'emploi de la console pour lire les précautions relatives à la communication sans fil et au jeu en ligne.

#### Choix de la langue

La langue utilisée dans le logiciel dépend de celle de votre console. Cinq langues sont disponibles pour ce logiciel : anglais, français, italien, allemand et espagnol. Si votre console est réglée sur l'une de ces langues, la même langue sera utilisée dans le logiciel. Sinon, l'anglais est la langue par défaut. Pour savoir comment changer la langue de la console, consultez le

mode d'emploi électronique des Paramètres de la console.

#### Classification par âge

Pour des informations relatives à la classification par âge de ce logiciel ou d'autres, visitez le site correspondant à la classification en vigueur dans votre pays de résidence.

www.pegi.info PEGI (Europe) :

USK (Allemagne) : www.usk.de

Classification Operations Branch (Australie) : www.classification.gov.au

OFLC (Nouvelle-Zélande) : www.censorship.govt.nz

#### Attention

Ce logiciel (y compris tout contenu numérique et toute documentation que vous téléchargez ou utilisez avec ce logiciel) sous licence de Nintendo est réservé à votre usage personnel et non commercial sur votre console Nintendo 3DS. L'utilisation de ce logiciel avec tout service en ligne est soumise aux termes du contrat d'utilisation des services Nintendo 3DS et de la politique de confidentialité, qui inclut le code de conduite Nintendo 3DS.

Toute reproduction ou distribution non autorisée est interdite. Ce logiciel contient des systèmes de protection contre la copie destinés à empêcher la copie de son contenu. Votre console Nintendo 3DS et ses logiciels ne sont pas destinés à être utilisés avec des modifications techniques non autorisées, existantes ou futures, de la console Nintendo 3DS ou des logiciels, ni avec des dispositifs non autorisés. Après une mise à jour de la console Nintendo 3DS ou de ses logiciels, toute modification technique non autorisée, existante ou future, de la console Nintendo 3DS ou des logiciels, et toute utilisation de dispositifs non autorisés pourraient rendre votre console Nintendo 3DS définitivement inutilisable. Tout contenu lié à une modification technique non autorisée de la console Nintendo 3DS ou de ses logiciels peut également être effacé.

Ce logiciel, son mode d'emploi et toute autre documentation l'accompagnant sont protégés par les lois nationales et internationales sur la propriété intellectuelle.

© 2014 Nintendo Co., Ltd. Personnages Pokémon © 2014 Pokémon. © 1995-2014 Nintendo/Creatures Inc./GAME FREAK inc.

Les marques appartiennent à leurs propriétaires respectifs. Pokémon et Nintendo 3DS sont des marques de Nintendo.

CTR-P-BPCP-00

#### 2 Partage d'informations

Le terme « contenu généré par l'utilisateur », ou CGU, désigne tout contenu dont un utilisateur est l'auteur : message, Mii™, image, photo, fichier vidéo ou audio, QR Code™, etc.

#### Échanges de CGU

Les précautions suivantes s'appliquent aux échanges entre utilisateurs de contenus générés par les utilisateurs. Les contenus échangés varient d'un logiciel à un autre.

- Les contenus téléchargés vers les serveurs sont visibles par d'autres utilisateurs. Ils peuvent également être copiés, modifiés et redistribués par des tiers. Soyez vigilant, car vous ne pouvez pas effacer les contenus envoyés, ni limiter leur utilisation.
- Tout contenu téléchargé vers les serveurs est susceptible d'en être retiré sans avertissement. Nintendo peut également retirer ou rendre inaccessible tout contenu qu'il jugerait inapproprié.
- Lorsque vous téléchargez vers les serveurs ou créez du contenu...
	- n'incluez aucune information qui pourrait révéler votre identité ou celle d'un tiers, comme un nom, une adresse e-mail ou postale,

ou un numéro de téléphone ;

- n'incluez aucune donnée qui pourrait blesser, heurter ou gêner un tiers ;
- n'enfreignez pas les droits d'autrui. N'utilisez aucun contenu appartenant à un tiers ou représentant un tiers (photo, image, vidéo) sans son autorisation ;
- n'incluez aucun contenu illégal ou qui pourrait être utilisé pour faciliter une activité illégale ;
- n'incluez aucun contenu contraire à la morale publique.

## Fonctions en ligne

Ce logiciel est compatible avec le Nintendo Network™.

Avec ce logiciel, vous pouvez vous connecter à Internet et partager vos œuvres sur Miiverse™ (p. 11).

- ◆ Pour pouvoir utiliser Miiverse, vous devez d'abord effectuer le paramétrage de Miiverse.
- ♦ Consultez le mode d'emploi Nintendo 3DS pour plus d'informations sur la façon de connecter votre console à Internet.

À propos du Nintendo Network

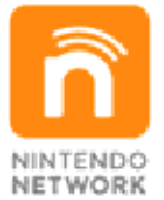

Le Nintendo Network est un service en ligne qui vous permet de jouer avec des joueurs du monde entier, de télécharger de nouveaux logiciels et des contenus additionnels, d'échanger des vidéos et des messages, et bien plus encore !

#### Contrôle parental

Certaines fonctions de ce logiciel peuvent être restreintes grâce aux options de contrôle parental cidessous.

- ♦ Pour plus de détails sur le contrôle parental, consultez le mode d'emploi de la console.
- Miiverse

Restreint la publication et/ou la consultation de messages sur Miiverse : il est possible de restreindre uniquement la publication de messages, ou de restreindre à la fois la publication et la consultation.

● Échange de fichiers audio/vidéo, images, messages Restreint le partage d'œuvres avec d'autres joueurs.

#### 5 Commencer à jouer

Lorsque vous lancez le jeu pour la première fois, utilisez l'écran tactile pour entrer un nom, une signature, choisir un genre, sélectionner la main avec laquelle vous dessinez, et configurer SpotPass™ (p. 13).

- ◆ Tous les paramètres, excepté le genre, peuvent être modifiés ultérieurement.
- ♦ Le menu principal s'affichera au prochain lancement du jeu.

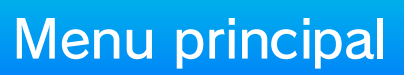

Dans le menu principal, vous avez le choix entre les options cidessous.

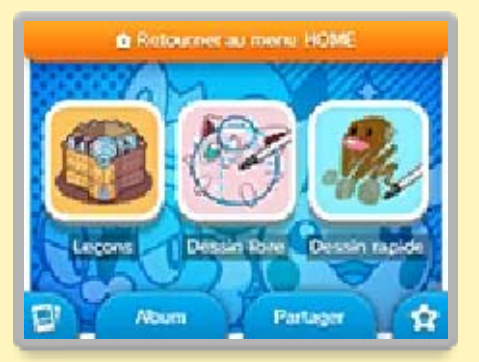

#### Leçons

Apprenez à dessiner des Pokémon™ avec différents outils.

## Dessin libre

Utilisez librement tous les outils pour créer les œuvres de votre choix. Vous pouvez vous référer aux modèles fournis ou utiliser une photo sauvegardée sur la carte SD.

- $\triangle$  Certaines images ne peuvent pas être importées.
- ♦ Lorsque de nouveaux modèles sont disponibles, vous pouvez choisir de les télécharger. Pour ce faire, accédez au mode dessin libre puis touchez CHERCHER DES MODÈLES ADDITIONNELS.

## Dessin rapide

Apprenez à dessiner des Pokémon rapidement et simplement.

## Album

Consultez les œuvres que vous avez sauvegardées et reçues (p. 10).

## Partager

Vous pouvez publier vos œuvres directement sur Miiverse (p. 11) ou les partager en mode multijoueur local (p. 12).

## **Extras**

Changez le nom et la signature sur votre carte de membre et vérifiez votre progression.

# **Paramètres**

Modifiez les paramètres du jeu, tels que les paramètres de son, des commandes et de SpotPass.

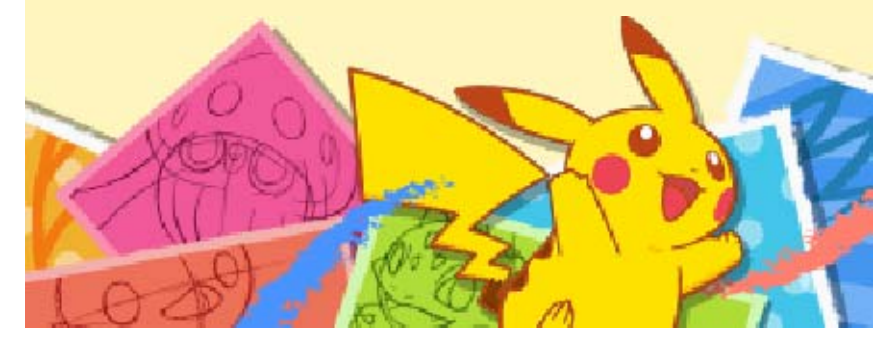

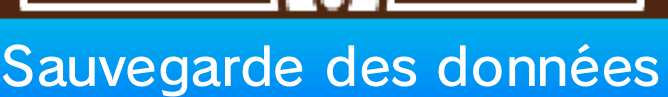

Votre progression est automatiquement sauvegardée à la fin de chaque leçon. Pendant la sauvegarde, cette icône s'affiche à  $l$ 'écran :  $\blacksquare$ .

#### Sauvegarder une œuvre

Vous pouvez sauvegarder une œuvre à tout moment si vous désirez faire une pause. Une fois la sauvegarde effectuée, vous pouvez revenir à la leçon pour continuer votre dessin. Une fois l'œuvre sauvegardée et terminée, vous pouvez la voir dans l'album.

Pendant une leçon, un exercice, et dans les modes dessin libre et dessin rapide Appuyez sur START pour ouvrir le menu, puis sélectionnez SAUVEGARDER.

À la fin d'une leçon ou d'un exercice Touchez SAUVEGARDER ET QUITTER.

#### Exporter une image JPEG

Vous pouvez sauvegarder vos œuvres sous forme d'images JPEG, qui peuvent être visionnées avec l'appareil photo Nintendo 3DS, mais aussi les ordinateurs et de nombreux autres appareils compatibles.

♦ Les œuvres sauvegardées sous forme d'images JPEG ne peuvent pas être retravaillées.

# Dans l'album

Sélectionnez une œuvre, puis touchez **et** et sélectionnez **EXPORTER** 

À partir d'une leçon, d'un exercice, et des modes dessin libre et dessin rapide Touchez VOIR SAUVEGARDES, sélectionnez une œuvre, puis touchez **L**.

Toutes les données des œuvres sont sauvegardées sur la carte SD.

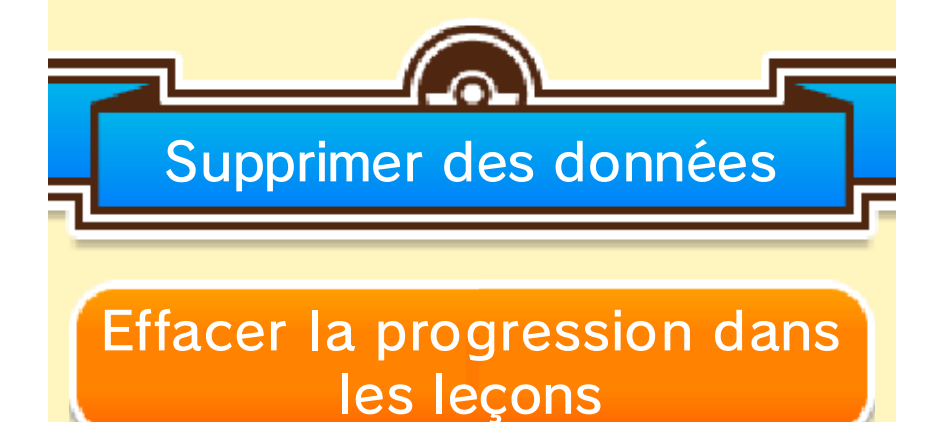

Dans le menu principal, touchez et sélectionnez EFFACER DONNÉES.

- ♦ Réfléchissez bien avant d'effacer des données, car elles ne peuvent pas être récupérées.
- ♦ Les données des œuvres sauvegardées sur la carte SD ne seront pas effacées.

# Effacer les données de sauvegarde des œuvres

# Dans l'album

Sélectionnez une œuvre, puis touchez **E** et sélectionnez EFFACER.

À partir d'une leçon, d'un exercice, et des modes dessin libre et dessin rapide Touchez VOIR SAUVEGARDES, sélectionnez une œuvre, puis touchez **m**.

- Pendant une opération de sauvegarde, évitez d'éteindre ou de réinitialiser la console et, le cas échéant, de retirer la carte de jeu ou la carte SD. Ne salissez pas les contacteurs. Vous risqueriez de perdre définitivement des données.
- N'utilisez aucun accessoire ou logiciel pour modifier vos données de sauvegarde, car cela pourrait vous empêcher de progresser dans le jeu ou causer une perte de données. Faites attention, car toute modification est définitive.

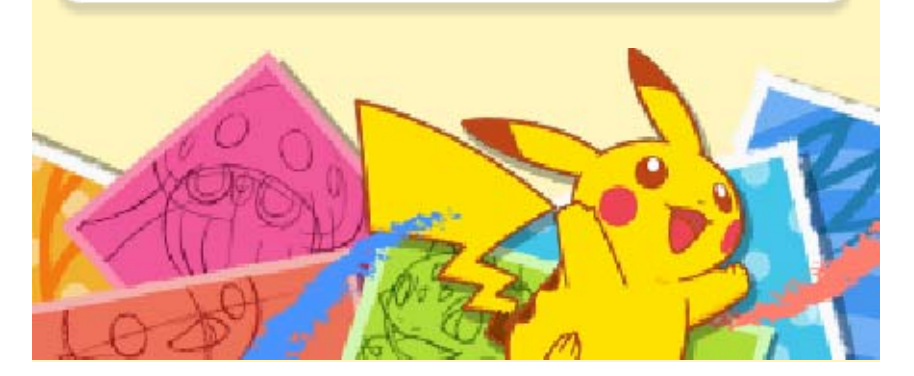

#### **Commandes**

Utilisez le stylet pour dessiner et sélectionner les différentes options disponibles. Certaines actions peuvent également être effectuées avec les boutons de la console.

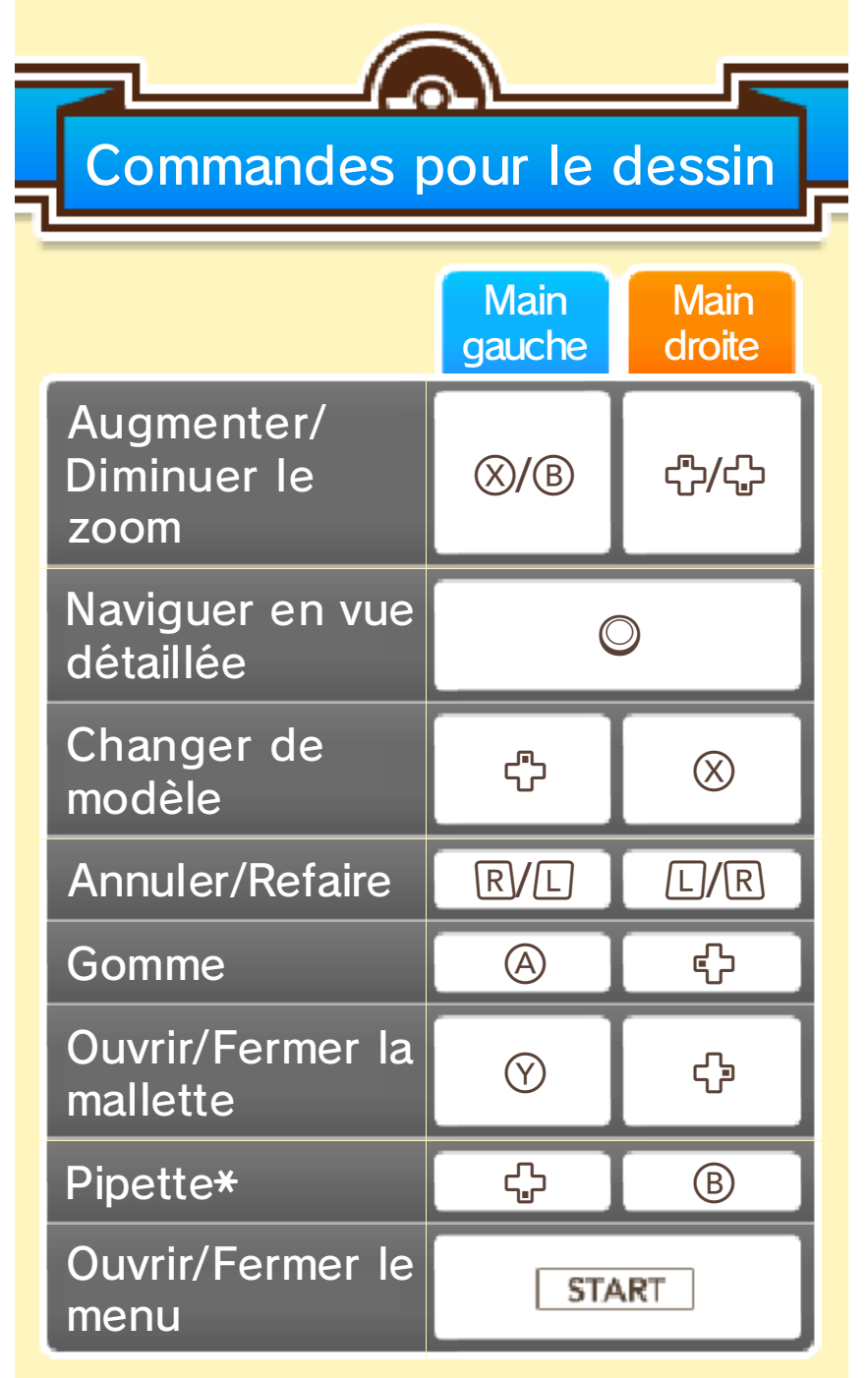

\* En mode dessin libre uniquement.

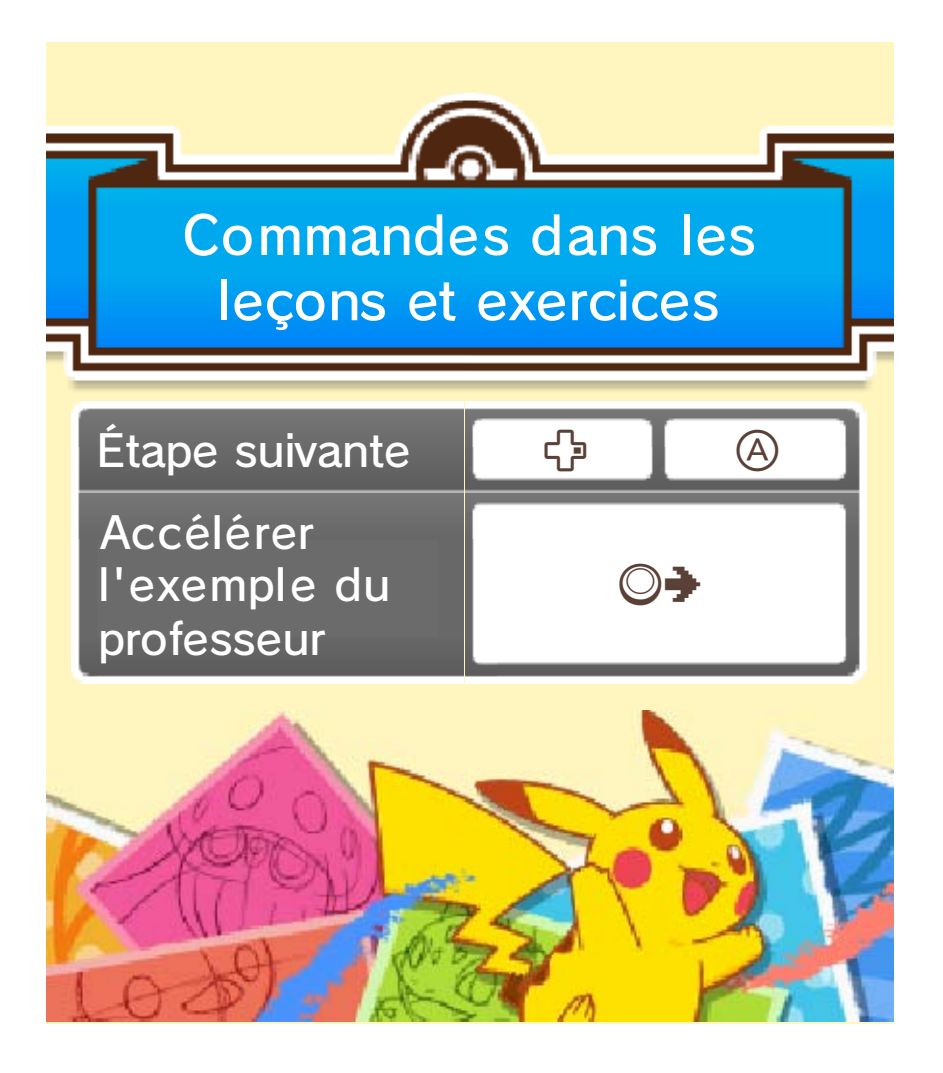

# 8 Écran de la toile

Dessinez sur l'écran tactile en suivant les instructions de la leçon ou de l'exercice, ou bien à partir du modèle sur l'écran supérieur.

♦ L'écran affiché ici est celui d'une leçon en cours.

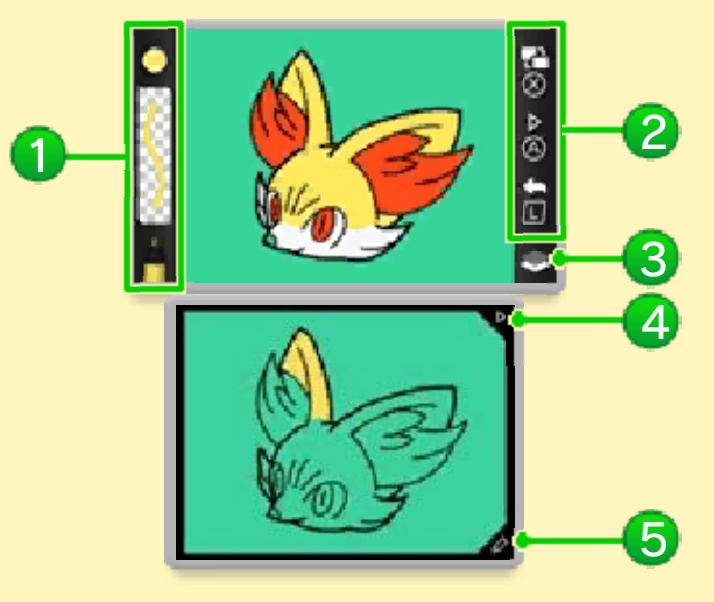

#### <sup>1</sup> Outil sélectionné

Ici s'affiche l'outil sélectionné, ainsi que la couleur et l'épaisseur de ses traits.

2 Commandes

- ♦ L'affichage est différent selon les paramètres de main dominante définis par le joueur.
- **P** Changer de modèle
- **Aller à l'étape suivante**
- **K.** Annuler

# 3 Couche de travail actuelle

est affiché lorsque le stylo de contour est sélectionné, lorsqu'un autre outil est utilisé.

# 4 Icône triangulaire

Cette icône permet d'aller à l'étape suivante.

## **5** Icône de la mallette

Cette icône permet d'ouvrir la mallette (p. 9).

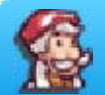

Terminer un dessin libre

Ouvrez le menu et touchez QUITTER.

♦ Attention, si vous quittez sans avoir sauvegardé, toute donnée non sauvegardée sera perdue.

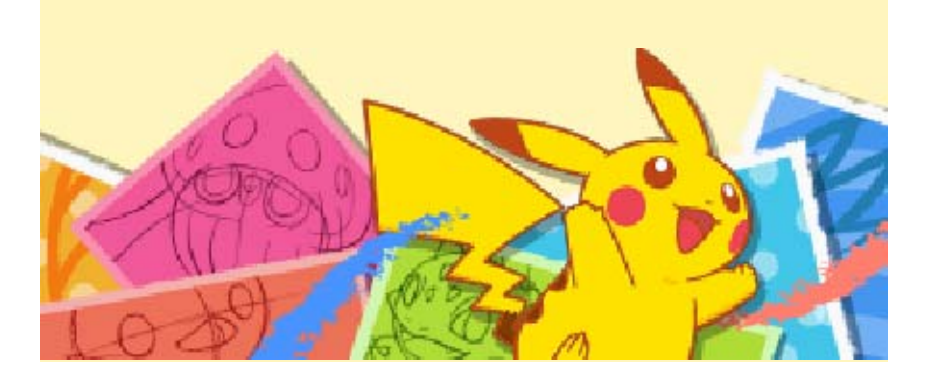

## 9 Mallette

Vous pouvez changer l'outil et la couleur sélectionnés.

♦ L'écran affiché ici est celui du mode dessin libre.

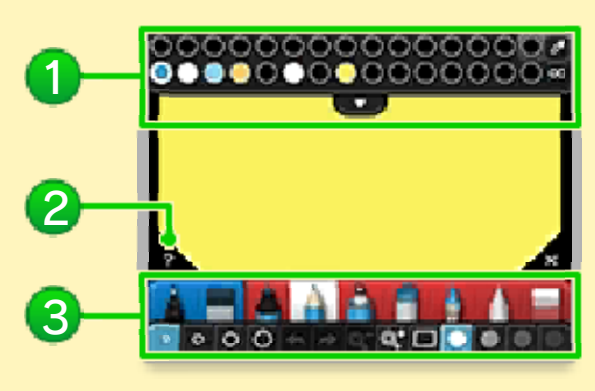

# **1** Palette

Les couleurs à votre disposition. Touchez  $\blacksquare$  pour afficher une sélection de couleurs plus importante.

# 2 Icône d'aide

En mode dessin libre, touchez cette icône puis sélectionnez un outil dans la mallette pour en afficher la description. Pendant une leçon ou un exercice, touchez cette icône pour masquer ou afficher le mémo.

# 3 Outils

L'assortiment d'outils, d'épaisseurs de trait et de degrés d'opacité à votre disposition.

◆ Au cours des lecons et exercices, seuls les outils nécessaires à leur exécution sont disponibles.

## Sélection des couleurs

Dans le mode dessin libre, vous pouvez utiliser la pipette  $(\bullet)$  et le sélectionneur de couleurs (**®**) pour choisir une couleur avec une plus grande précision.

#### Prélever une couleur du dessin ou de l'arrière-plan

- 1. Touchez **4**.
- 2. Touchez une couleur sur l'image pour pouvoir ensuite l'utiliser.

# Choisir une couleur précise

1. Touchez **a**.

2. Faites glisser  $\odot$ sur le cercle chromatique pour sélectionner une couleur, et sur le carré pour

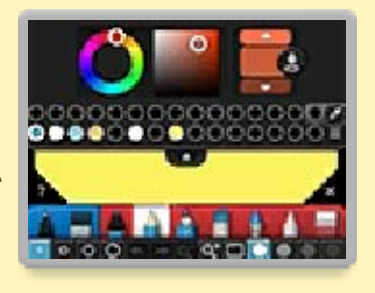

choisir une nuance précise. Touchez  $\triangle/\nabla$  pour ajuster la luminosité.

3. Une fois la couleur choisie, touchez  $\Theta$ , puis choisissez une case sur la palette pour y placer la couleur.

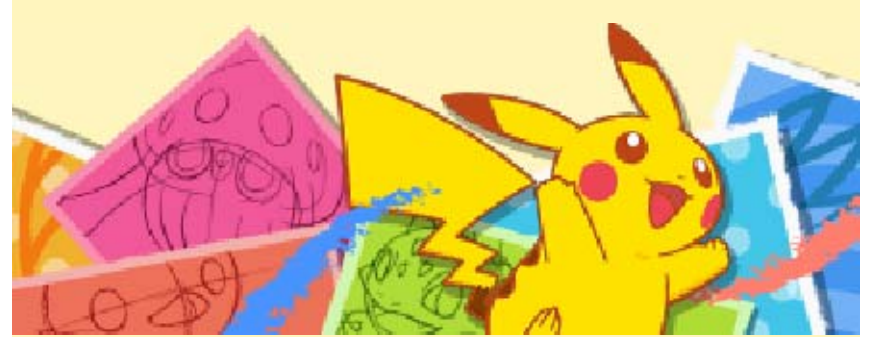

#### 10 Album

Vous pouvez y consulter les œuvres que vous avez réalisées ou reçues, mais aussi les

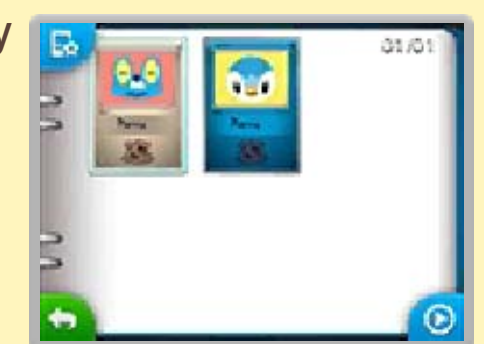

retravailler ou les effacer.

 $\blacklozenge$  Touchez  $\lvert \Omega \rvert$  pour afficher un diaporama des œuvres.

# Options de l'image

Sélectionnez une œuvre dans l'album, puis touchez **R** pour afficher les options de l'image.

# Type de Pokémon (@)

Vous pouvez changer le type de Pokémon de la carte. Il y a 11 types différents au total.

♦ Vous pouvez également toucher si vous ne souhaitez pas utiliser de type de Pokémon particulier pour la carte.

# **Retravailler**

Apportez des modifications à l'œuvre.

# Partager

Partagez l'œuvre via Miiverse ou le mode multijoueur local.

Effacer Effacez les données de l'œuvre.

Exporter

Sauvegardez l'œuvre en tant qu'image JPEG.

Donner un titre / Changer le  $\blacksquare$  titre

Modifiez le titre de l'œuvre.

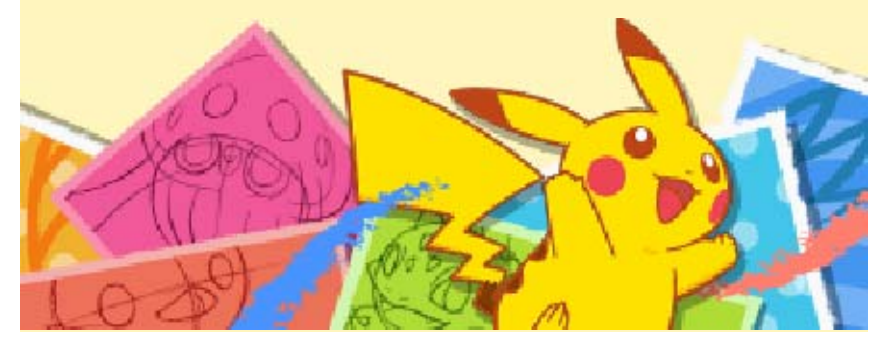

#### **Miiverse**

Depuis le menu principal, sélectionnez PARTAGER, puis PUBLICATION SUR MIIVERSE pour publier vos œuvres et consulter celles publiées par les autres joueurs.

- ◆ Le nom et le type de Pokémon de la carte ne sont pas publiés sur Miiverse.
- ♦ Les données d'arrière-plan provenant de la carte SD n'apparaissent pas sur la publication Miiverse.

# Publier dans la communauté

Publiez une de vos œuvres, ainsi qu'un message.

# Publier pour le concours

Cette option n'est disponible que lorsqu'il est possible de participer à un concours. Lorsque vous avez réalisé un dessin de Pokémon correspondant au thème du concours, il vous suffit alors de le publier.

♦ Pour plus d'informations sur les concours, veuillez consulter les notifications envoyées via SpotPass ou la communauté d'annonces sur Miiverse pour ce logiciel.

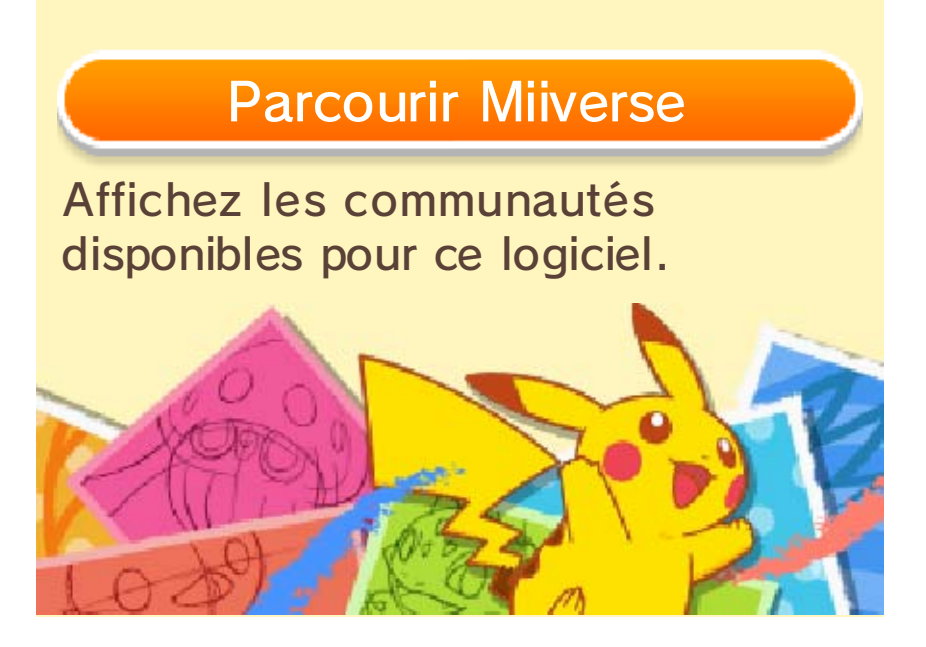

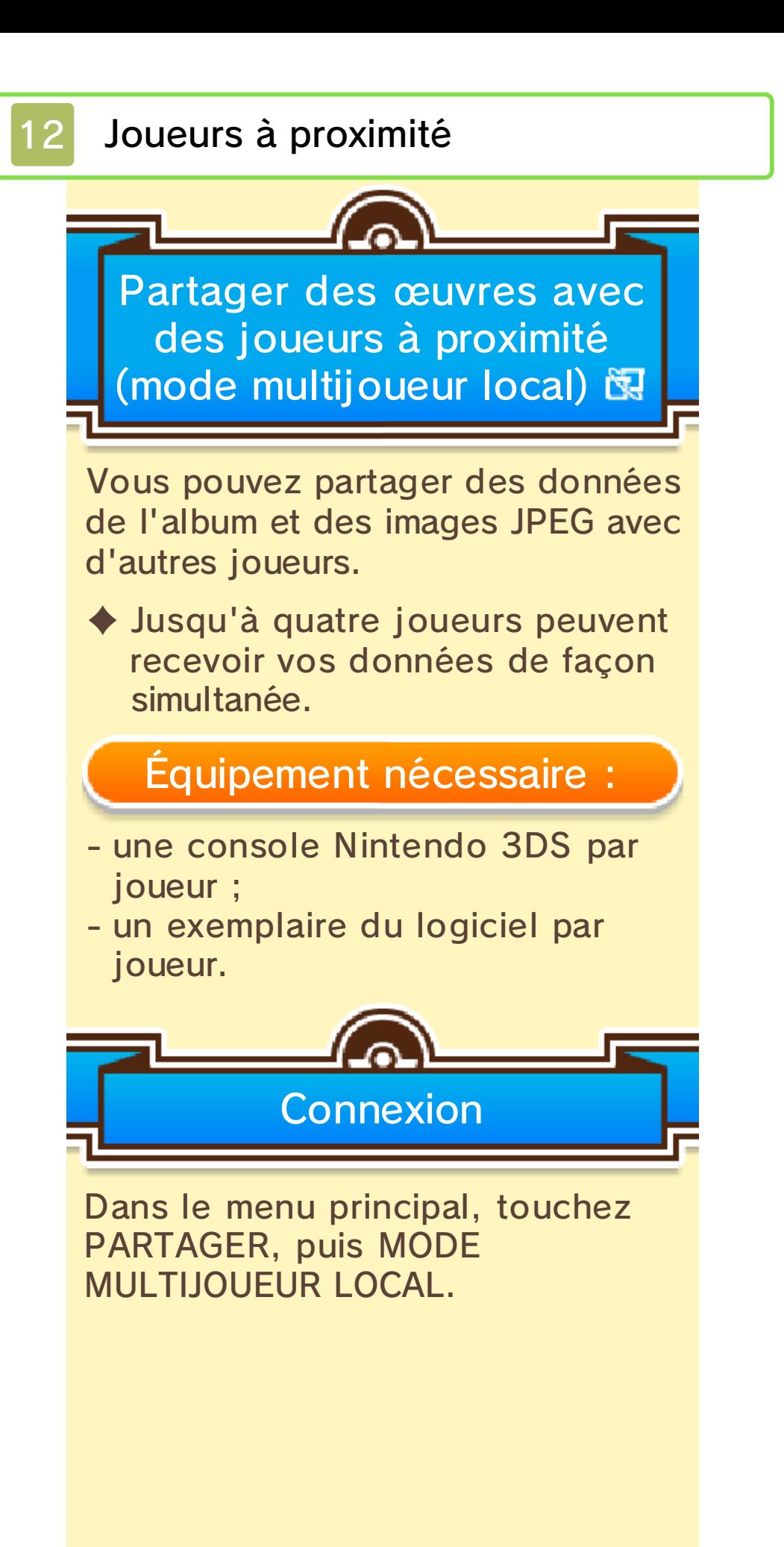

#### Envoyer une œuvre

- 1. Touchez ENVOYER, puis sélectionnez l'œuvre de votre choix et touchez PARTAGER SÉLECTION.
- 2. Touchez IMAGE DE L'ALBUM ou IMAGE JPEG.
- 3. S'il y a des utilisateurs à qui vous ne voulez pas envoyer l'œuvre, supprimez leur nom de la liste en touchant la croix rouge. Touchez ensuite ENVOYER.

#### Recevoir une œuvre

- 1. Touchez RECEVOIR.
- 2. Sélectionnez l'utilisateur dont vous souhaitez recevoir une œuvre, puis touchez CHOISIR.

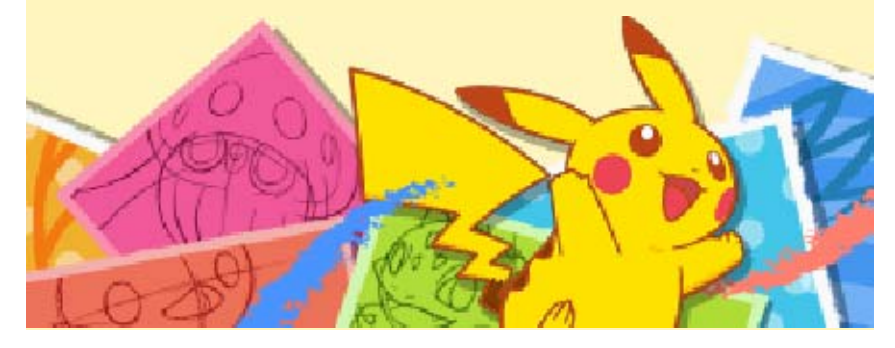

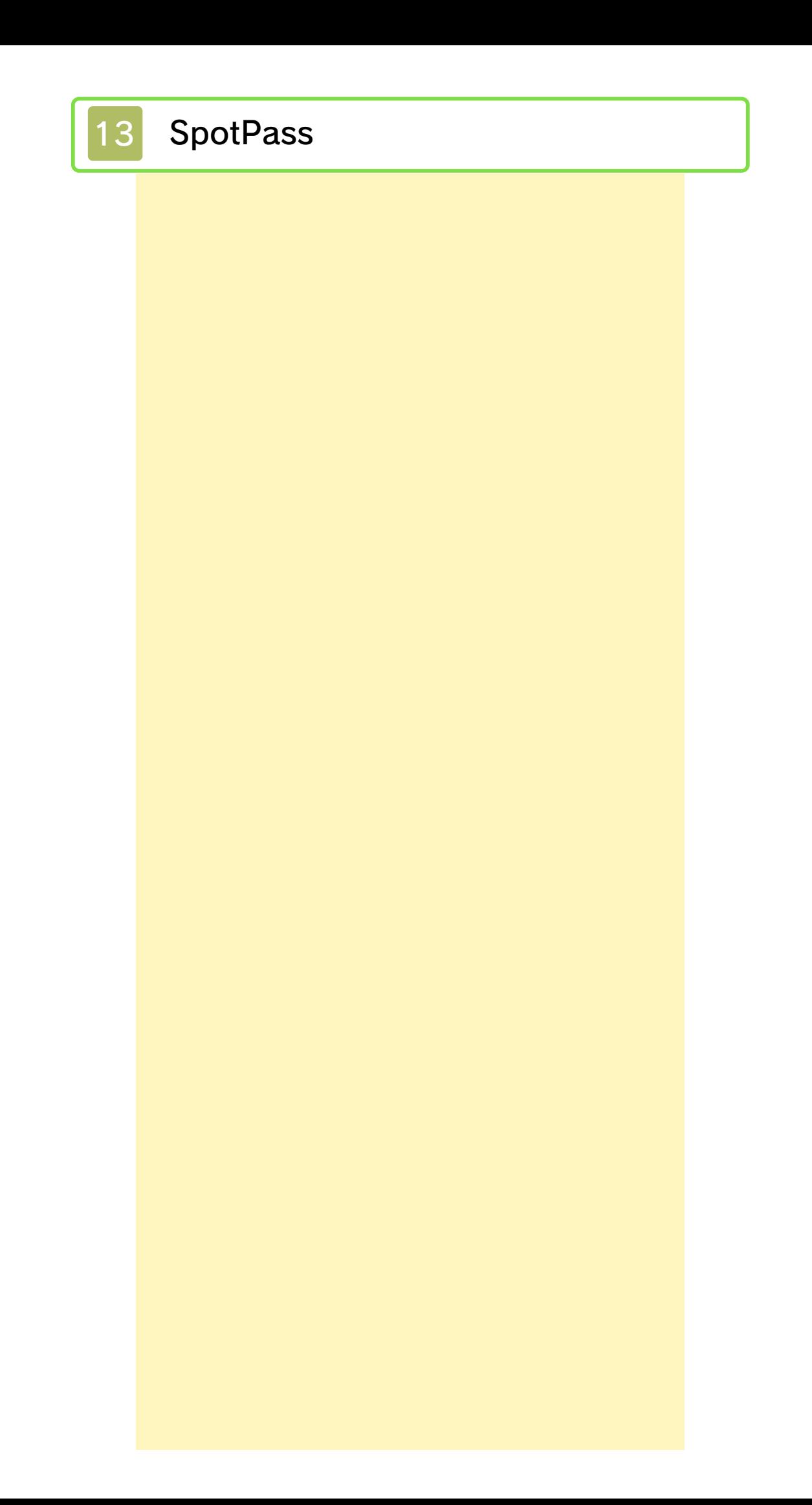

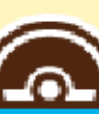

## Recevoir des données (SpotPass)  $\frac{dy}{dx}$

Lorsque vous n'utilisez pas le logiciel, vous pouvez laisser la console en mode veille pour qu'elle cherche automatiquement à se connecter à Internet via n'importe quel réseau Wi-Fi local, afin de recevoir des notifications (pouvant contenir de la publicité et des messages promotionnels) de la part de Nintendo.

- ♦ Les données reçues via SpotPass sont sauvegardées sur la carte SD. Il est préférable qu'une carte SD soit insérée dans la console.
- ♦ Les notifications reçues peuvent être consultées dans le menu HOME.

Pour utiliser SpotPass, vous devez :

- avoir accepté les termes du contrat d'utilisation des services Nintendo 3DS et de la politique de confidentialité,
- disposer d'une connexion Internet,
- avoir inséré une carte SD dans la console Nintendo 3DS.

Pour plus de détails, consultez le

mode d'emploi de la console.

## ● Activer SpotPass

La première fois que vous lancez le logiciel, vous pouvez activer SpotPass en sélectionnant ACTIVER LES NOTIFICATIONS lorsque le message apparaît à l'écran.

◆ Touchez <sup>1</sup>: , puis SpotPass pour modifier les paramètres SpotPass. ♦ Touchez l'icône circulaire pour activer ou désactiver les

notifications SpotPass.

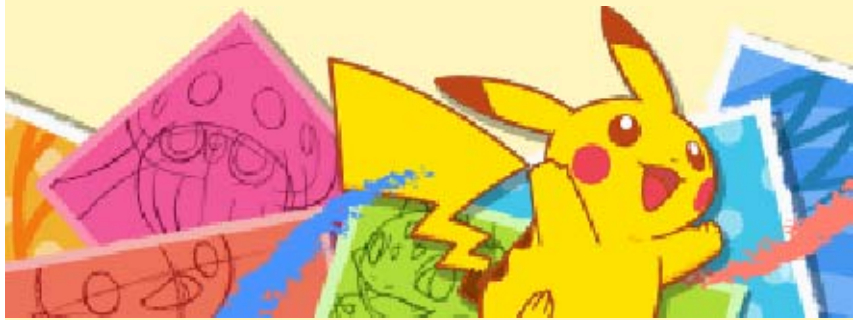

## Nous contacter

Pour plus d'informations sur ce logiciel, visitez le site Nintendo : www.nintendo.com

Pour obtenir de l'aide technique, consultez le mode d'emploi de votre console Nintendo 3DS ou visitez le site :

support.nintendo.com